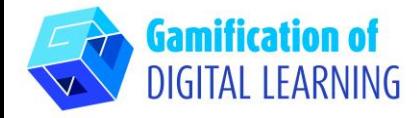

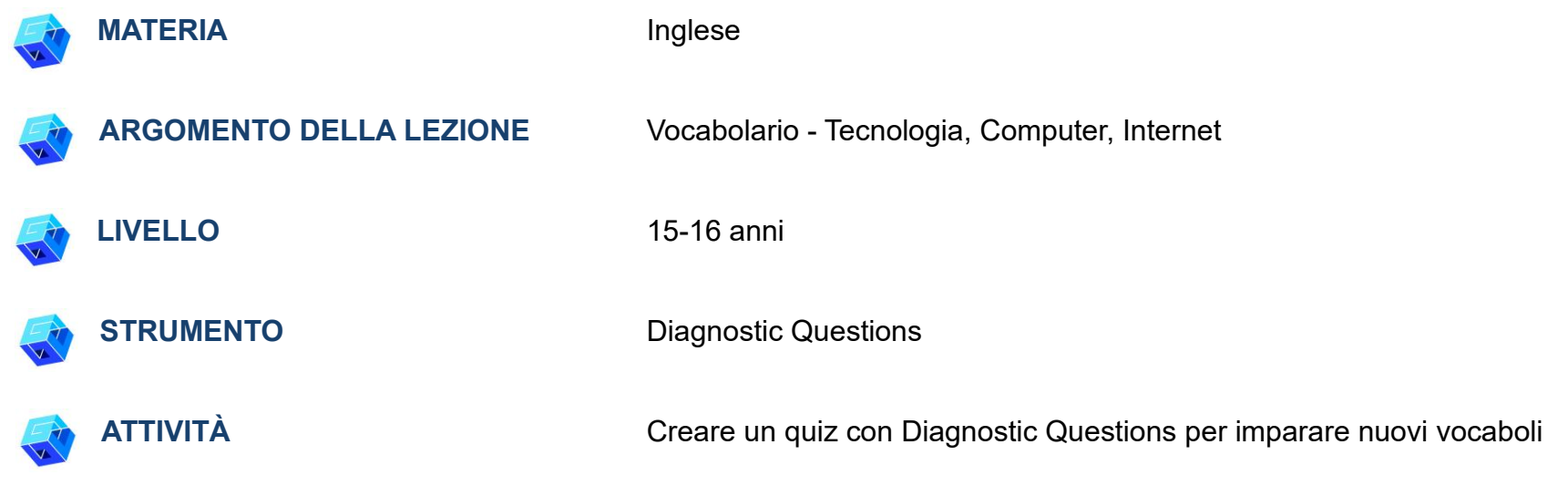

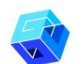

**RISORSE:** Link utili sono inclusi nella sezione "Risorse" della sequenza pedagogica n°11.

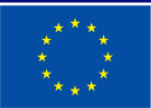

**Cofinanziato** dall'Unione europea

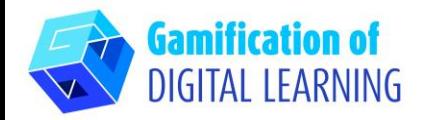

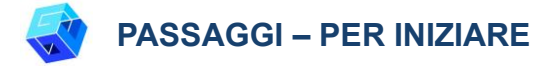

1. Andate sul sito web: [diagnostiquestions.com](https://diagnosticquestions.com/)

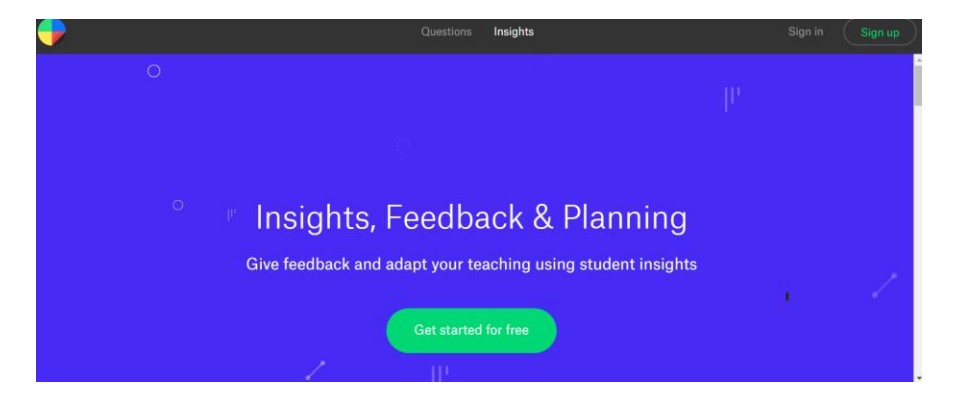

2. Cliccate su "Sign up" nella barra di navigazione in alto a destra per creare un account, o accedete se già ne avete uno (al momento dell'accesso, specificate se siete un insegnante o uno studente).

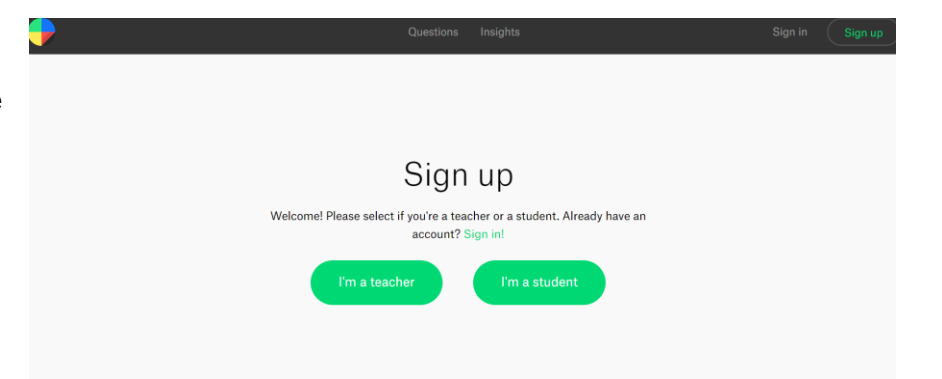

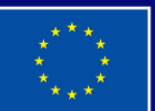

**Cofinanziato** dall'Unione europea

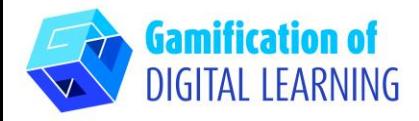

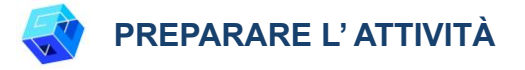

1. Cliccate su "Add a class" ("Aggiungi una classe") per creare la vostra classe.

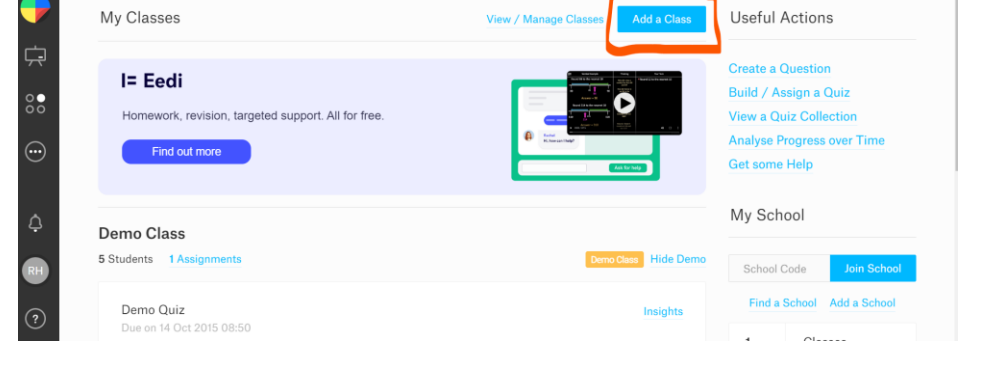

2. Invitate gli studenti inviando loro il codice generato dopo la creazione della classe.

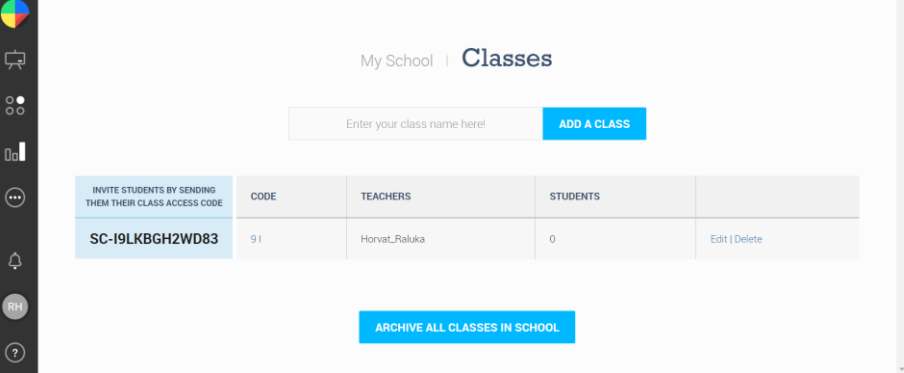

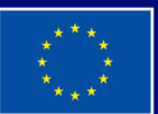

**Cofinanziato** dall'Unione europea

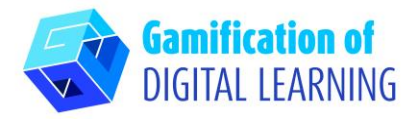

3. Cliccate su "Create a question" ("Crea una domanda"), poi su "Insert text" ("Inserisci il testo"), scrivete la domanda e le 4 risposte. L'Editor Online vi consente di creare facilmente le domande in pochi secondi.

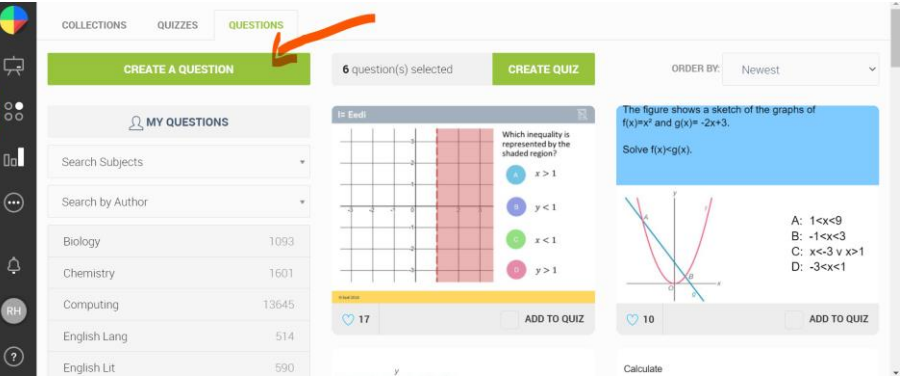

4. Selezionate la risposta corretta per ogni domanda (A, B, C, D) e indicate gli argomenti. Ogni domanda deve essere aggiunta al quiz.

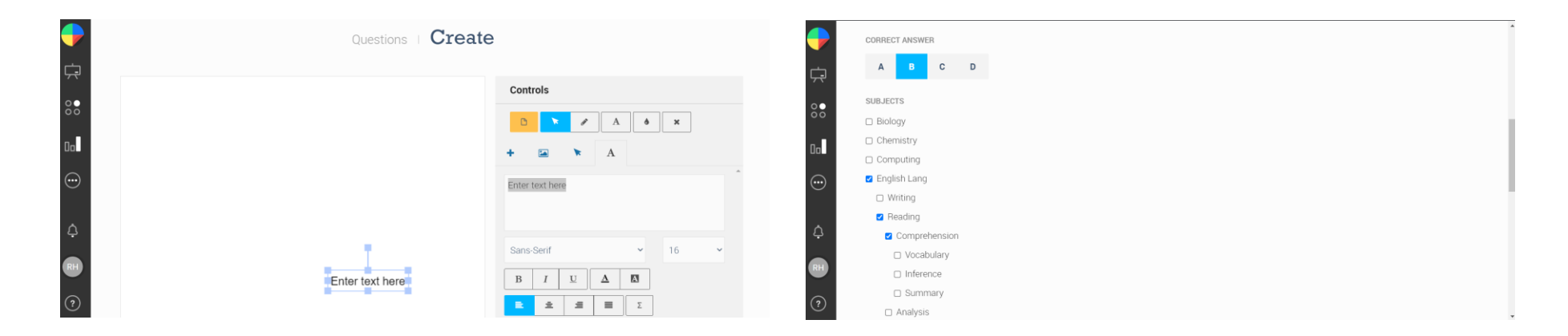

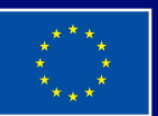

**Cofinanziato** dall'Unione europea

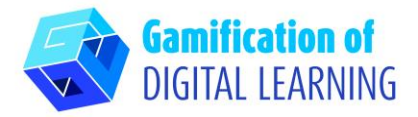

5. Dopo che tutte le domande sono pronte, cliccate su "CREATE QUIZ" ("CREA QUIZ") e assegnatelo alla vostra classe.

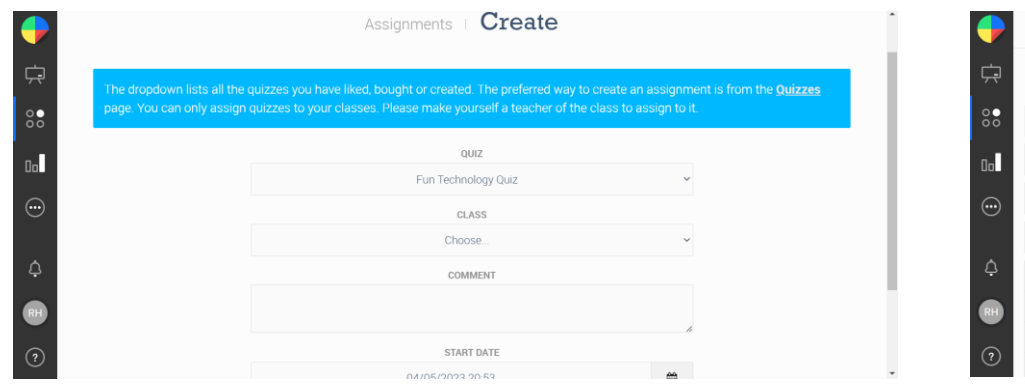

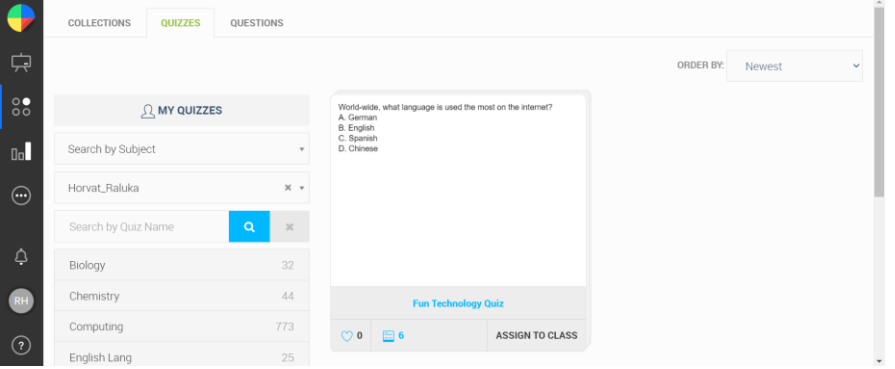

# **SALVARE E PUBBLICARE**

- 1. Assegnate ai vostri studenti il quiz caratterizzato da una risposta giusta e tre risposte sbagliate così da testare meglio le conoscenze apprese. Potete assegnare i quiz solo alle vostre classi.
- 2. Potete controllare tutti i risultati degli studenti che sono automaticamente registrati.

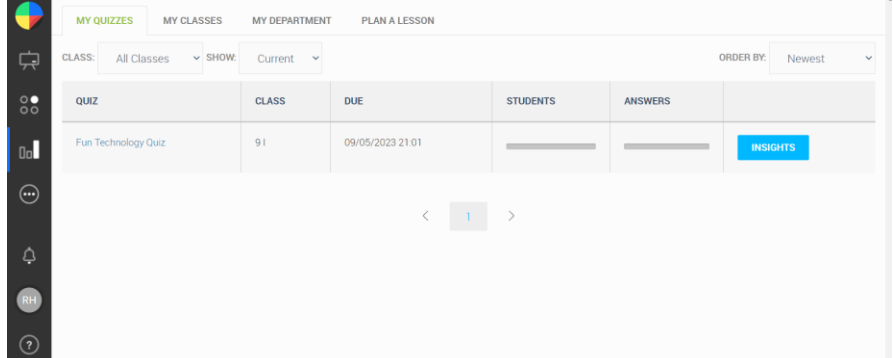

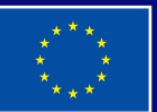

**Cofinanziato** dall'Unione europea

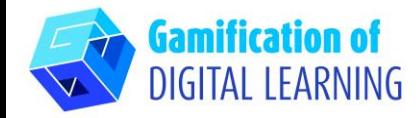

**INFORMAZIONI AGGIUNTIVE** 

Potete vedere un esempio di quiz creato con Diagnostic Questions:

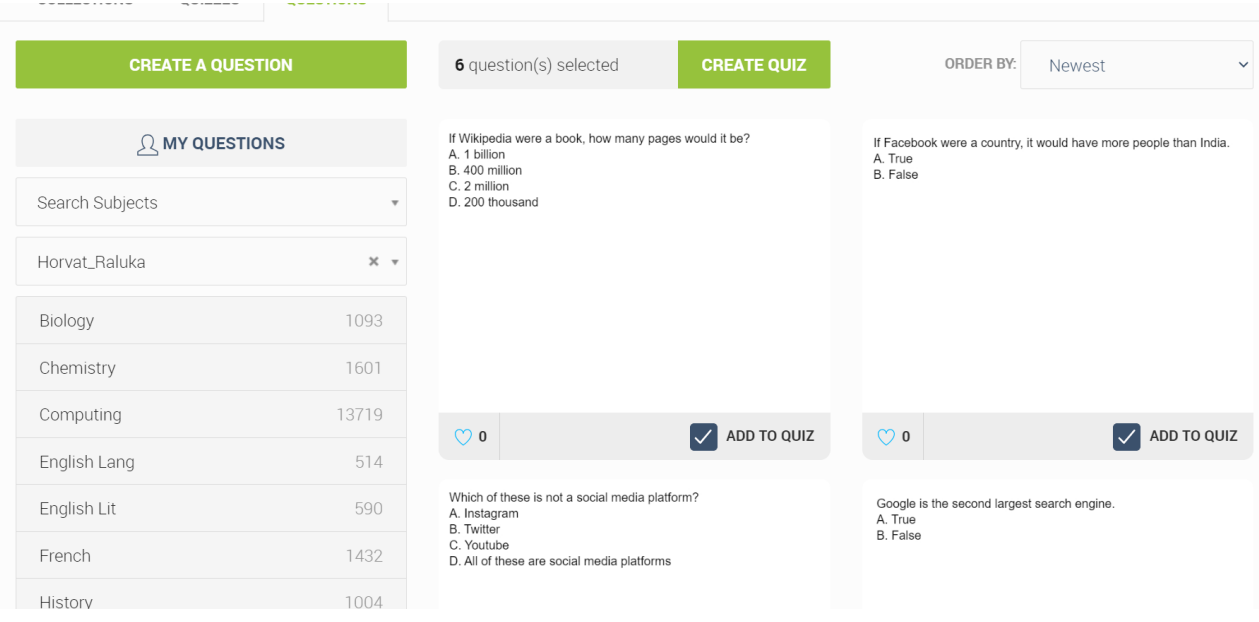

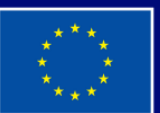

**Cofinanziato** dall'Unione europea